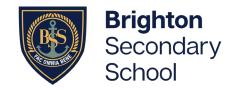

How to book and join your online Conversation

## Part 1. Book your Parent-Student-Teacher Conversations in Daymap

- 1. Please ensure you have logged in to Daymap instructions can be found here: <a href="https://www.brightonss.sa.edu.au/daymap-parent-student-portal/">https://www.brightonss.sa.edu.au/daymap-parent-student-portal/</a>
- 2. When logged in, an interview event will appear for each student on the Home tab of the Daymap Connect Parent Portal. Click on the interview event to enter interview bookings for teachers.

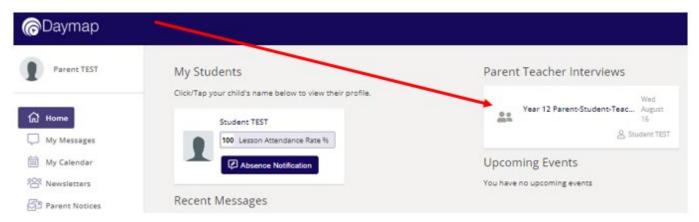

3. Select any of the green coloured boxes (available times) to book an interview with the named teacher.

### Year 12 Parent-Student-Teacher Conference Term 3 For Student TEST on Wednesday, 16 August 2023 Agenda Print Click on an available box to book the corresponding time slot and teacher Shane Cunningham TEST SUBJECTA OT STA OL 16:00 PM, Wed 16 Aug Available 16:10 PM Available 16:20 PM Available 16:30 PM Available 16:40 PM Available 16:50 PM Available 17:00 PM Available 17:10 PM Available 17:20 PM Available 17:30 PM Available 17:40 PM Available 17:50 PM Available

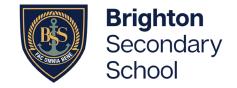

How to book and join your online Conversation

4. Once a time is selected, finalise by clicking on 'Book'

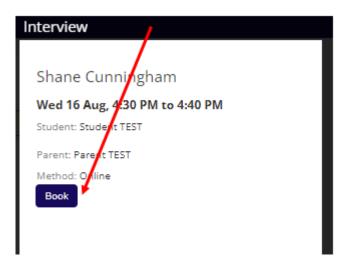

Note: Booked time slots will appear in blue boxes:

### Year 12 Parent-Student-Teacher Conference Term 3

For Student TEST on Wednesday, 16 August 2023

| Agenda Print         |                                             |
|----------------------|---------------------------------------------|
|                      | Shane Cunningham<br>TEST SUBJECTA OTESTA OL |
| 16:00 PM, Wed 16 Aug | Available                                   |
| 16:10 PM             | Available                                   |
| 16:20 PM             | Available                                   |
| 16:30 PM             | Parent TEST<br>Student TEST                 |
| 16:40 PM             | Available                                   |
| 16:50 PM             | Available                                   |
| 17:00 PM             | Available                                   |
| 17:10 PM             | Available                                   |
| 17:20 PM             | Available                                   |
| 17:30 PM             | Available                                   |
| 17:40 PM             | Available                                   |
| 17:50 PM             | Available                                   |

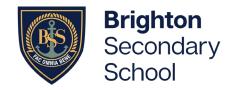

How to book and join your online Conversation

5. Select 'Agenda' to view a summary of all bookings, and select 'Print' if you wish to print.

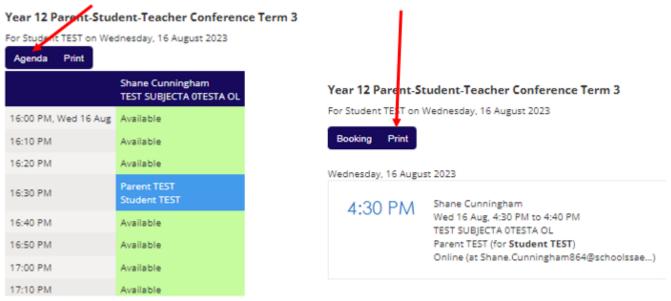

## Part 2. Joining the conversation through Webex (the online meeting platform)

- 1. On the day and at the time, go into Daymap
  - a) Click 'Upcoming Events' from the Daymap landing page

| Upcoming Events       |                      |
|-----------------------|----------------------|
| Wednesday, 3 May 2023 |                      |
| David Bilbija         | 11:40 AM to 11:50 AM |
| Michelle Ovan         | 11:50 AM to 12:00 PM |
| Narelle Brennan       | 12:00 PM to 12:10 PM |
| Sam Massacci          | 12:10 PM to 12:20 PM |
| Cherie Morgan         | 12:20 PM to 12:30 PM |
| Michael Davey         | 12:40 PM to 12:50 PM |
| James Wallace         | 12:50 PM to 1:00 PM  |

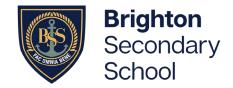

How to book and join your online Conversation

 b) Click on an appointment, and copy the meeting link (ready to paste in Webex)

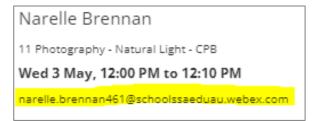

## 2. Open Webex, the online meeting platform

- a) Go to/click on <a href="https://signin.webex.com/join">https://signin.webex.com/join</a>
- b) Paste the meeting link from daymap into the meeting number. The teacher will let you in to the meeting when it is time. Please ensure your young person is present for the meeting.
- c) If more than one person is joining the Conversation, all parties can use the same meeting link.
- d) At the end of the meeting, please sign out.

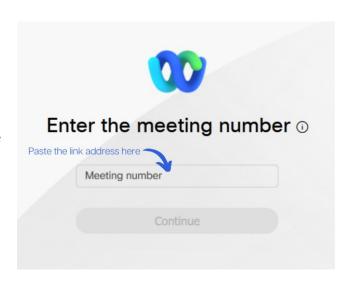